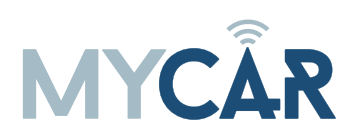

# **INSTALLATION, WIRING & PROGRAMMING GUIDE**

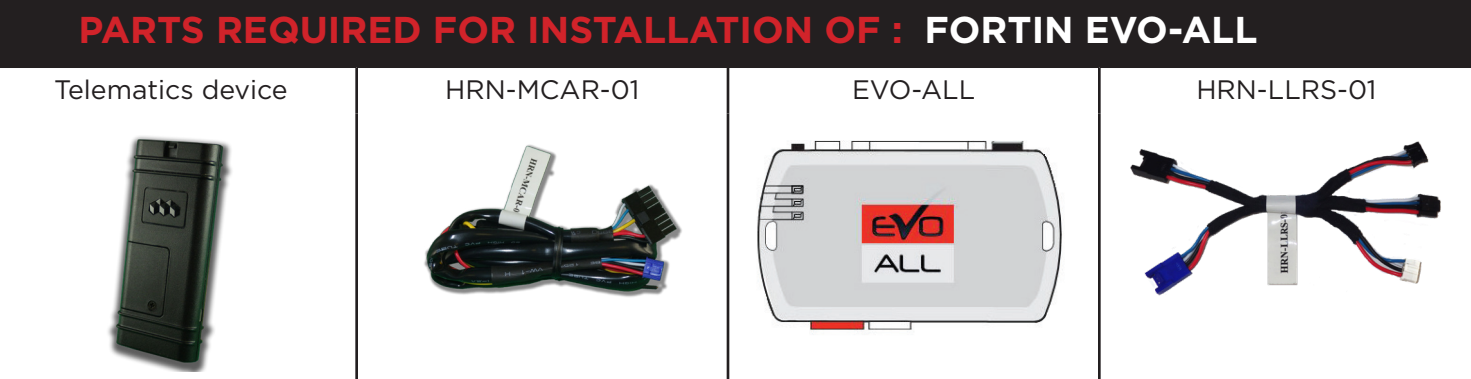

#### **STEP 1. CONFIGURE THE REMOTE STARTER**

The Fortin Flashlink is required to properly configure the EVO-ALL remote starter to accept the telematics device. When flashing the EVO-ALL remote starter, **please ensure to choose the following options:** 

- **C1 OEM Remote starter**
- **D1 3x Lock start**
- **H2 Fortin 2**

#### **STEP 2. CONNECT**

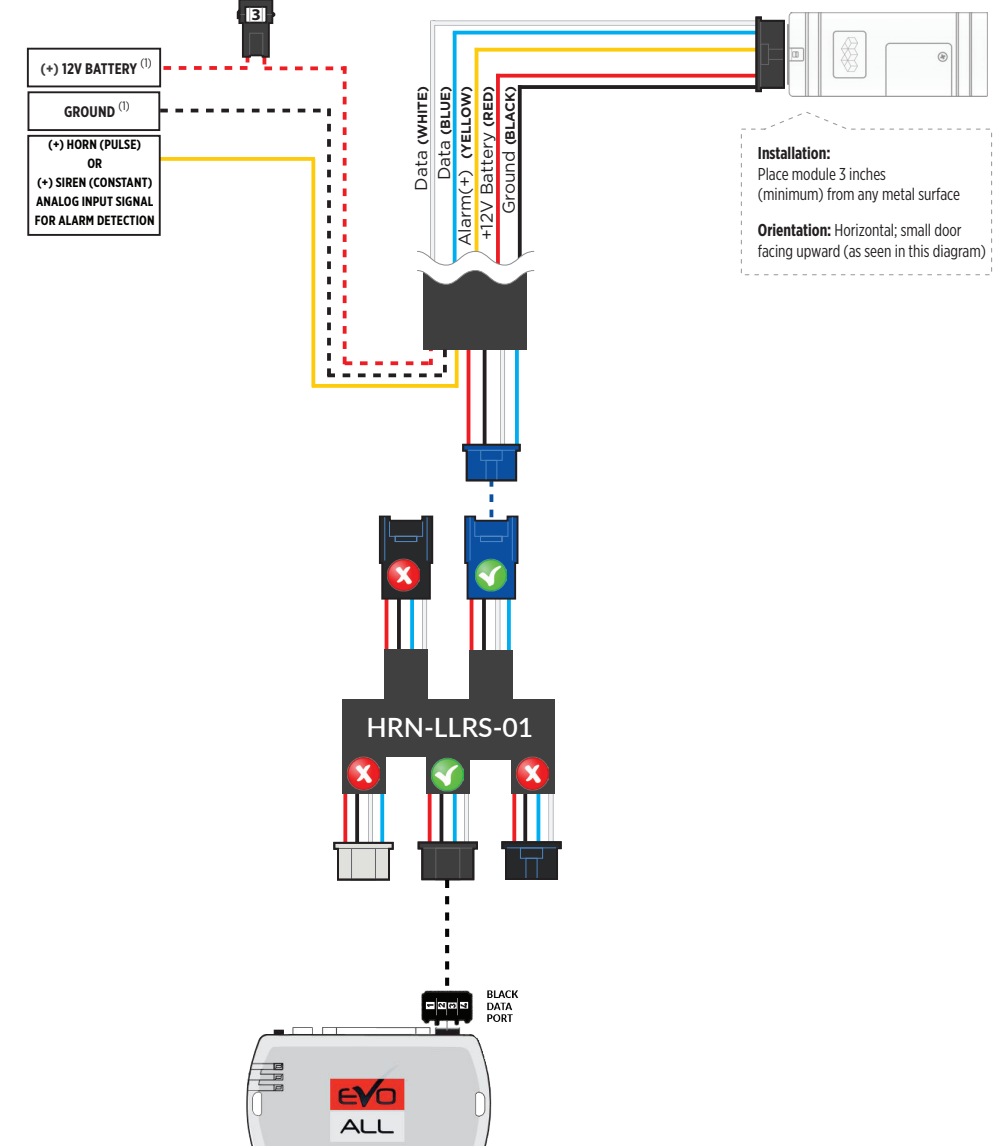

# **INSTALLATION, WIRING & PROGRAMMING GUIDE**

#### **STEP 3. NETWORK CONNECTIVITY**

Once the telematics module is connected into the remote starter, two LED's will display to which networks you are connected to. (See LED Status Reference Chart on last page for details). **NOTE: The vehicle may need to be outside in an open area in order to connect to a cellular and/or GPS network.**

# **STEP 4. ADD A DEVICE/VEHICLE TO AN ACCOUNT**

- a. Click the "+" sign at the bottom right of the Application screen. This will allow you to temporarily add your customers device/vehicle to your personal account.
- b. Enter the 16 digit "Serial Number" found at the back of the telematic device (SN: XXXXXX-XXXXXXXXXX) and Click "Submit the code".
- c. You are now in "Test Mode". Test Mode will allow you up to 4 hours for you to test the newly installed device. At any time during this 4 hour period, you can exit testing mode and make unit "Ready for Customer Delivery" by "Releasing the vehicle" or by "Transfering the vehicle" from your account. NOTE: If you do NOT remove the vehicle from your account, it will automatically be removed from your account and make the unit "Ready for Customer Delivery".

# **STEP 5. PRE-CONFIGURE MYCAR APPLICATION EXPERIENCE FOR YOUR CUSTOMER**

- a. Click on the newly added vehicle from the vehicle list to enter the control screen (the screen that will allow you to control the vehicle's remote start functions). This will automatically take you to the "Vehicle Configuration" page for this vehicle. You will be prompt to "Set a Bypass Protocol" to use this device. Click "Ok".
- b. Now you must set the protocol for the telematic device. When combined with the Evo-All remote starter previously installed, you must set the protocol to "Fortin" and click "ACCEPT" then click "Done" at the top right corner.
- c. Now please allow a moment (About 5 minutes) for the telematic device to update your protocol selection and reboot. After this wait period it will be available to accept commands from the App. In the vehicle control screen, the Device Signal icon located above the Stop button will display the connectivity status of your telematic device. If the icon is Grayed out, Please wait, Device is still Offline. If icon is Green, Device is Online and Ready to go.
- d. Then from the top right click on of the Settings section edit the Vehicle name, configure the Auxiliaries that might have been added if applicable and click ACCEPT when done. Then choose the vehicle to display inside the control panel in the VEHICLE IMAGE section and click ACCEPT once done.
- e. When your configurations are all completed, click "Done" at the top right corner. All Configurations will take effect.

# **STEP 6. LEARN THE TELEMATIC DEVICE TO THE EVO-ALL**

#### **In order to communicate with the remote starter, the Telematic device must be learned to the EVO-ALL.**

- 1- Disconnect the Black 4 pin power connector from the Evo-All.
- 2- Press and Hold the Programming button on the Evo-All while plugging back the Black 4 pin connector.
- 3- The LED's on the Evo-All will begin to cycle. Keep pressing the programming button until the RED & BLUE LED's are On.
- 4- Release the programming button.
- 5- Press & Hold the programming button again for 5 seconds until the BLUE & RED LED's comes back On.
- 6- Release the programming button and Cycle the ignition to the ON position.
- 7- The RED, YELLOW & BLUE LED's will be ON.
- 8- At that same moment the RED & BLUE LED's will blink once to confirm that the MyCar ID has been learned to the Evo-All.
- 9- Cycle the vehicle's ignition to the OFF position to Exit EVO-ALL programming.

# **STEP 7. TEST YOUR DEVICE**

When the system is Online you start testing the unit from the vehicle control panel. Test all the application functions (Start, Stop, Lock, Unlock, Auxiliaries, ETC.) When done with the testing, from the vehicle list you can "Release" the vehicle. There are 2x different method to release it to the new owner. Choosing "release" will simply remove it from your account and make it "Ready for Customer Delivery". Choosing "transfer" will transfer the device to the new owner's account.

Also make sure that the Owners Card is handed to the New Owner of the vehicle. Doing this will ensure that the instructions on how to setup their App, Account and Vehicle is done correctly by using the device serial number located on the sticker affixed by the installer at the time of installation.